## Inhaltsverzeichnis

#### [4](#page--1-0) Der erste Überblick

- [5](#page--1-1) Die Samsung-Galaxy-Modelle
- [10](#page-2-0) Grundlagen der Bedienung
- [13](#page--1-2) Das Betriebssystem Android
- [14](#page--1-3) Einschalten & Ersteinrichtung
- [22](#page--1-4) Die Bedienoberfläche One UI

#### [28](#page--1-5) Die Grundfunktionen

- [29](#page--1-1) Die Anruf-App: Telefon
- [34](#page--1-6) Die SMS-App: Nachrichten
- [37](#page--1-7) Die Browser-App: Internet
- [42](#page--1-3) Die Adressbuch-App: Kontakte
- [46](#page--1-8) Die Termine-App: Kalender
- [48](#page-4-0) Die Mail-App: E-Mail

#### [56](#page--1-9) Individuelle Einstellungen

- [57](#page--1-10) Die App-Stores Google Play und Galaxy Apps
- [63](#page--1-2) Widgets auf dem **Startbildschirm**
- [65](#page--1-11) Hintergrund & Themes ändern
- [67](#page--1-12) Einstellungen des **Startbildschirms**
- [70](#page--1-13) Sperrbildschirm anpassen
- [75](#page--1-14) Benachrichtigungen von Apps anpassen
- [78](#page--1-3) Signaltöne ändern
- [80](#page--1-15) Bildschirmeinstellungen ändern
- [83](#page--1-16) Der einfache Modus
- [85](#page--1-7) Gestensteuerung ersetzt die Navigationsleiste

#### [86](#page--1-17) Die Kamera

- [87](#page--1-18) Die Bildqualität
- [87](#page--1-19) Die Dreifach-Kamera des Galaxy S22 / S22+
- [91](#page--1-20) Die Aufnahmemodi
- [99](#page--1-7) Die allgemeinen Kameraeinstellungen
- [101](#page--1-21) Die Fotoalbum-App: Galerie

# **22**

Samsungs angepasste Oberfläche heißt One UI. Hier finden Sie die wichtigsten Bedienelemente.

# **37**

So finden Sie alle Informationen im Internet: Der Internetbrowser.

# **63**

Per Widgets mehr Details auf dem Startbildschirm sehen.

# **110**

Ein Kommando – viele Aktionen: Mit Bixby Routinen und Abläufe erstellen.

# **138**

Ein VPN schützt Sie und Ihre privaten Daten.

# **186**

Statt eines Laptops können Sie für einfache Office-Anwendungen auch Ihr Galaxy zum PC umfunktionieren.

#### [106](#page--1-22) Die erweiterten Funktionen

- [107](#page--1-1) Der virtuelle Assistent Bixby
- [112](#page--1-6) Die Ordner-App: Eigene Dateien
- [118](#page--1-23) Was ist besser: Interner Speicher oder SD-Speicherkarte?
- [120](#page--1-3) Die Musik-App: Samsung Music
- [122](#page--1-24) Die Gesundheits-App: Samsung Health
- [124](#page--1-15) Die Google-Apps: Chrome, Maps und Co.
- [133](#page--1-25) Social-Media-Apps
- [134](#page-6-0) Messenger-Apps: Signal, WhatsApp und Co.
- [137](#page--1-26) Alternative Messenger-Apps
- [139](#page--1-7) VPN der Schutz beim Surfen

#### [140](#page-8-0) Sicherheit und **Datenschutz**

- [141](#page-9-0) Der gläserne Nutzer
- [141](#page-9-1) Gerätesicherheit
- [150](#page--1-3) Mehr Sicherheit durch Android-Updates
- [151](#page--1-27) Die Datensicherung
- [157](#page--1-28) Datenschutz: Berechtigungen von Apps verwalten
- [162](#page--1-29) Schadsoftware vermeiden durch Nutzerverhalten

#### [164](#page--1-30) Tipps und Tricks

- [165](#page--1-1) Schutz und Akkupflege
- [167](#page--1-7) Funktionstaste einrichten: Ausschalten statt Bixby
- [169](#page--1-2) Die App Akku und Gerätewartung
- [170](#page--1-6) Tipps und Tricks für jeden Tag
- [175](#page--1-7) Nützliche Helfer im Alltag
- [186](#page--1-33) Samsung Dex: Das Smartphone als Desktop-Ersatz

#### [188](#page--1-31) Hilfe

[188](#page--1-32) Stichwortverzeichnis

## <span id="page-2-0"></span>Grundlagen der Bedienung

**Auf der rechten Gehäuseseite des S22** finden Sie eine große und eine kleine Taste. Erstere regelt die Lautstärke (oben: lauter, unten: leiser), letztere schaltet das Gerät ein, sperrt und entsperrt das Display, aktiviert den Assistenten Bixby oder schaltet alternativ das Gerät aus (Funktionstaste).

Der SIM-Kartenhalter ist in die Unterseite integriert und wird mit dem der Verpackung beiliegenden Werkzeug entfernt. Samsung setzt auf Nano-SIM-Karten. Hat Ihre aktuelle SIM ein anderes For-

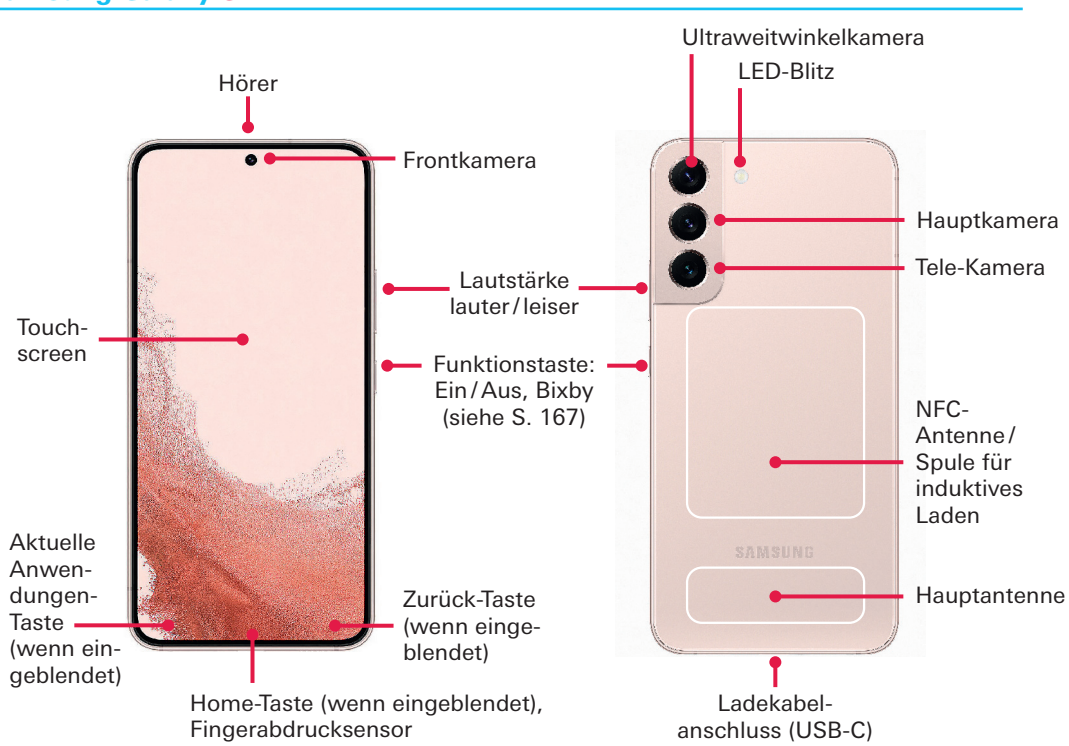

#### Samsung Galaxy S22

mat, wenden Sie sich an Ihren Mobilfunkanbieter für eine passende Karte. Auch das S22 bietet im SIM-Kartenhalter keinen Platz für eine Speichererweiterung per microSD-Karte.

Vorne oben befindet sich die Kamera sowie die Öffnung des Hörers, die auch als zweiter Lautsprecher dient. Rechts und links daneben sind unter Glas diverse Sensoren. Im unteren Bereich des Displays, ebenfalls unter Glas, ruht der auf Ultraschall basierende Fingerabdruckscanner, mit dem sich das Smartphone und sensible Apps mit hohen Sicherheitsanforderungen entsperren lassen. In die Rückseite sind die Hauptkamera und das LED-Blitzlicht integriert.

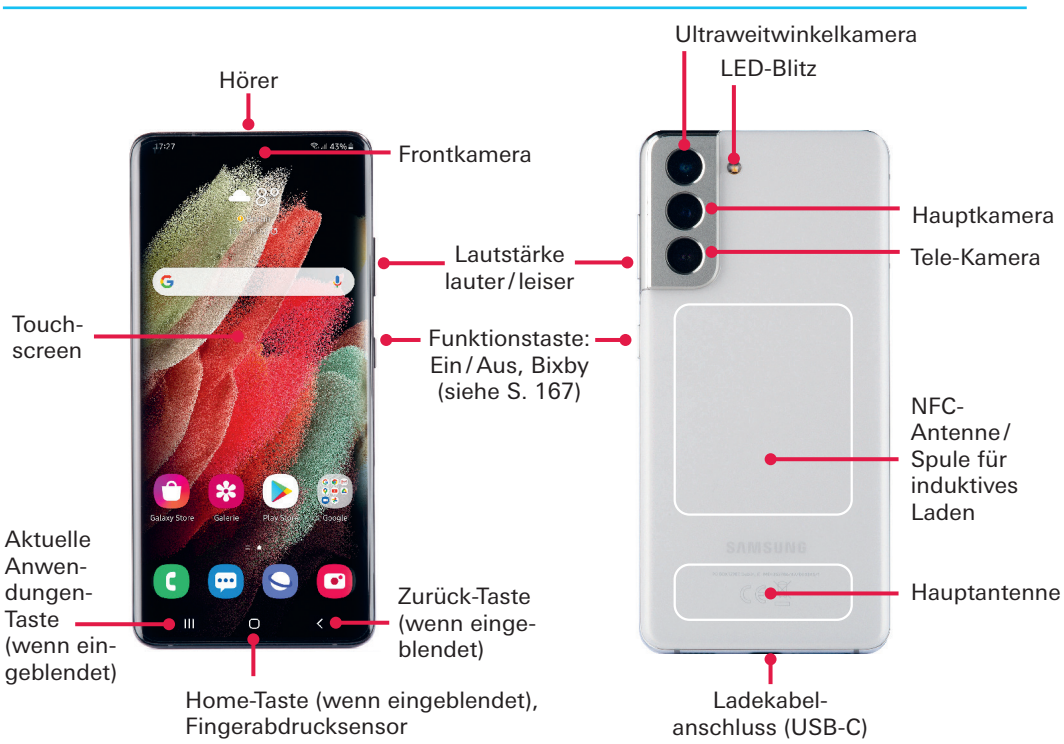

#### Samsung Galaxy S21

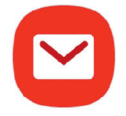

## <span id="page-4-0"></span>Die Mail-App: E-Mail

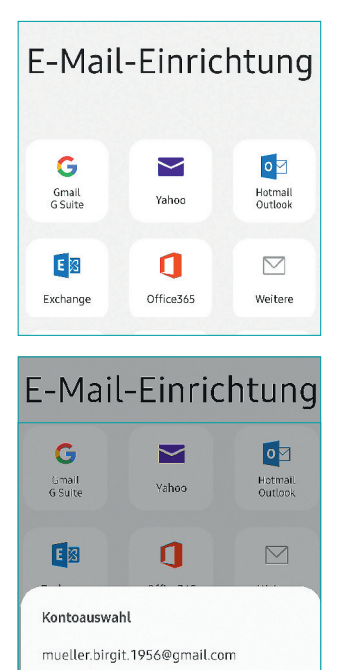

Neues Konto hinzufügen < Neues Konto hinzufügen info@eigene-domain.de ...... Passwort anzeigen Als Standardkonto festl.

Die E-Mail ist auch im Messaging-Zeitalter ein unverzichtbares Kommunikationsmittel. Trotzdem verzichtet Samsung inzwischen zugunsten von Google Gmail und Microsoft Outlook darauf, seine eigene E-Mail-App auf dem Galaxy S22 vorzuinstallieren.

Eine gute Wahl ist die App trotzdem, weil sie im Gegensatz zu Gmail und Outlook auf keinen Anbieter ausgerichtet ist und zudem alle notwendigen Funktionen bietet. Laden Sie also *Samsung E-Mail* über den Galaxy Store herunter und rufen Sie die App über den App Drawer auf.

Beim ersten Start müssen Sie ein E-Mail-Konto einrichten. Unterstützt werden Anbieter wie Google Gmail, Yahoo Mail, Microsoft Outlook, Microsoft Exchange, Office 365 sowie jegliche POP3– und IMAP-Konten.

#### Einrichtung mit vorhandenem E-Mail-Konto

Besonders einfach kann ein Gmail-Konto hinzugefügt werden, da dieses ja bereits auf Ihrem Gerät eingerichtet ist.

1 Tippen Sie auf *Gmail* (G Suite ist die Business-Version) und gewähren Sie anschließend den Zugriff auf die Kontakte.

2 Danach wird Ihnen schon Ihr Google-Konto vorgeschlagen, das Sie nur noch durch Antippen auswählen müssen.

3 Anschließend bittet Google noch um Bestätigung des Zugriffs durch die E-Mail-App auf Ihr Google-Konto, und schon sollten die ersten Nachrichten in Ihrem Posteingang erscheinen. Ähnlich funktioniert auch

die Einrichtung von Yahoo-, Outlook- und Office-365-Konten.

#### Einrichtung eines Kontos eines anderen Anbieters

Etwas komplizierter wird es, falls Sie ein Konto eines anderen Anbieters wie GMX oder Web.de oder das Konto einer eigenen Domain hinterlegen wollen.

In dem Fall müssen Sie nämlich neben einem Benutzernamen – meist der E-Mail-Adresse – und einem Passwort noch zusätzliche Daten eingeben. Ein solches Konto legen Sie über den Menüpunkt *Weitere* an.

1 Geben Sie zuerst die *E-Mail-Adresse* und das *Passwort* ein.

2 Tippen Sie nun auf *Manuelles Setup* oder *Anmelden*.

3 Entscheiden Sie, ob Sie ein *POP3-*, *IMAP-* oder *Exchange-Konto* einrichten wollen. Die Unterschiede werden in der Infopassage ab Seite 50 erläutert.

4 Geben Sie nun in die dafür vorgesehen Felder den Benutzernamen, das *Passwort* und den *Namen des Eingangsservers* ein. Wählen Sie zudem den Sicherheitstyp *SSL* oder *TLS* und den *Port*. Diese Angaben erhalten Sie vom Anbieter ihrer E-Mail-Adresse. Meist hilft eine Google-Suche nach "POP3 Server GMX" oder "IMAP Server 1und1" weiter.

5 Falls der Eingangsserver ein POP3-Server ist, müssen Sie noch einstellen, ob und wann Nachrichten von Ihrem Telefon gelöscht werden. Die Voreinstellung *Niemals* sollte für die meisten Nutzer geeignet sein.

6 Nun benötigen Sie die Daten für den Ausgangsserver *SMTP*. Bitte beachten Sie: Egal welchen Eingangsserver Sie nutzen, der Ausgangsserver ist immer vom Typ SMTP.

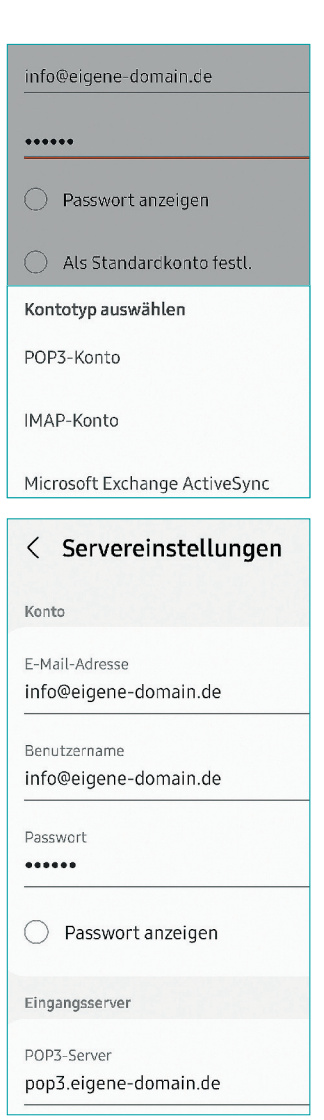

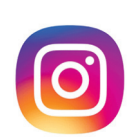

Melden Sie sich nun mit Ihrem vorhandenem *Benutzernamen* und *Passwort* an oder erstellen Sie ein neues Konto. Falls Sie bereits auf einem anderen Android-Gerät bei Facebook angemeldet waren, schlägt Ihnen Google Smart-Lock eventuell sogar dieses Konto vor.

#### Die Foto-Community-App Instagram

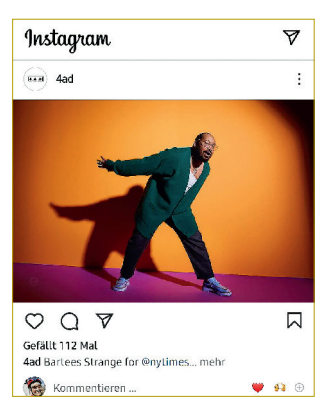

Fotos können Sie zwar auch über Facebook teilen, viele bevorzugen dafür aber Instagram – das übrigens genauso wie WhatsApp zu Facebook gehört. Die App bietet aber auch Zusatzfunktionen, vor allem zum Bearbeiten von Fotos und zum Erstellen kleiner Storys, also Fotogeschichten. Ansonsten geht es in erster Linie darum, Fotos zu kommentieren und Personen – natürlich auch Prominenten und den sogenannten Influencern ("Einflussnehmern") – zu folgen. Oder Sie finden über die sogenannten Hashtags – also das Raute-Symbol *#* – Bilder zu allen nur denkbaren Themen.

## <span id="page-6-0"></span> Messenger-Apps: Signal, WhatsApp und Co.

Messenger-Apps sind ein "Must have" für die Kommunikation: Die SMS war gestern, heute nutzt man WhatsApp, Signal und Co. Allerdings hat jede Messenger-App einen Haken, denn die Person, mit der man kommunizieren will, benötigt die gleiche Messenger-App auf seinem Smartphone.

Die meistgenutzte Messenger-App ist WhatsApp, was Sie aber nicht automatisch zur besten App macht. Im aktuellen Test der Stiftung Warentest muss sich WhatsApp mit der Gesamtnote Befriedigend (2,6) begnügen. Testsieger mit einer Gesamtnote Gut (2,3) ist Signal.

#### Signal – die Alternative zu WhatsApp

Die Signal-App ist im Google Play Store erhältlich. Nach der Installation benötigt Signal ähnlich wie WhatsApp eine Registrierung per Mobilfunknummer sowie Zugriff auf das Adressbuch, um die Kontakte anzuzeigen, die bereits Signal einsetzen.

Allerdings kommt Signal auch ohne diesen Zugriff aus, denn Signal kann alternativ klassische SMS-Nachrichten verschicken. In dem Fall wird Signal zur Standard-App für SMS. Zu beachten ist allerdings, dass SMS im Gegensatz zu Signal-Nachrichten, unverschlüsselt verschickt werden.

Ansonsten bietet Signal die üblichen Funktion: Sie können Gruppen-Chats starten und Audio- und Videotelefonate führen. Auch Sprachnachrichten und der Versand von Bildern und Dateien wird unterstützt. Selbstverständlich können Sie Nachrichten auch mit Smileys, Stickern und GIFs verschönern.

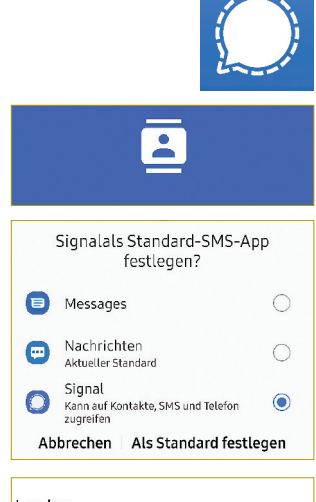

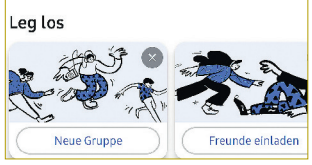

Info

**Wie der Kinder- und Jugendschutz** von Eltern und Großeltern aktiv gestaltet werden kann, lesen Sie im kostenlosen Special *Richtig umgehen mit Apps* auf www.test.de sowie ausführlicher und aus erster Hand in unserem Buch *TikTok, Snapchat und Instagram. Der Elternratgeber* (16,90 Euro). Im Test von 6 Kinderschutz-Apps schnitt *Salfeld Kindersicherung* (ca. 20 Euro / Jahr) am besten ab (test 9/20020; test.de, Stichwort Kinderschutz-App).

# <span id="page-8-0"></span>Sicherheit und Datenschutz

Auf Ihrem Smartphone sind sehr viele private und sensible Daten von Ihnen gespeichert seien es Ihre Passwörter, Kontodaten oder Gesundheitswerte. Unbefugte Apps, Webseiten und nicht zuletzt auch Cyberkriminelle würden all diese Daten liebend gern abrufen. Hier erfahren Sie, wie Sie sich schützen können.

## <span id="page-9-0"></span>Der gläserne Nutzer

**Werbung ist der eigentliche Motor** des Internets. Alles, was einen Mehrwert bietet und trotzdem kostenlos erhältlich ist, ist irgendwie werbefinanziert: Journalismus, Musikstreaming, soziale Netze, Onlinespiele – die Liste lässt sich beliebig fortsetzen. Und das eigentliche Zauberwort ist "personalisierte Werbung". Je besser die Anzeigen zu den Nutzerinnen und Nutzern passen, desto mehr Geld lässt sich damit verdienen. Und für die Personalisierung werden Ihre Daten benötigt – weswegen die Werbetreibenden so viel Interesse am gläsernen Nutzer haben.

Andererseits funktionieren aber auch Dienste wie die Google-Suche oder der Sprachassistent *Bixby* erst dann richtig, wenn sie bestimmte Dinge über den Nutzer wissen. Und dass wir für das Betriebssystem Android nichts bezahlen müssen, ist ja auch von Vorteil. Es geht also letztlich darum, ein Gleichgewicht zwischen Datenschutz und Sicherheit auf der einen Seite und der kostenlosen Nutzung des Internets auf der anderen Seite zu finden.

## <span id="page-9-1"></span>Gerätesicherheit

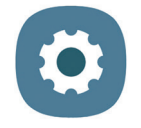

Unabhängig davon sollten Sie Ihr Smartphone grundsätzlich vor unberechtigten Zugriffen Dritter schützen. Eine Geräte-PIN haben